**Descargas**  $\blacktriangleright$   $\blacktriangleright$  Buscar Descar  $\bigoplus$ Incluir en biblioteca v Organizar v Compartir con Grabar Nueva carpeta Nombre **X** Favoritos **Descargas** Sellos\_Bancos\_V\_2\_5\_64B **Escritorio D** Google Drive Sitios recientes **Bibliotecas** Doble click con el ratón para Documentos ejecutar la aplicación Imágenes descargada.Música Vídeos **Equipo** 

Descargar Aplicativo en alguna carpeta temporal por ejemplo:

Y el proceso de instalación comenzará informando en ventanas la secuencia de instalación.

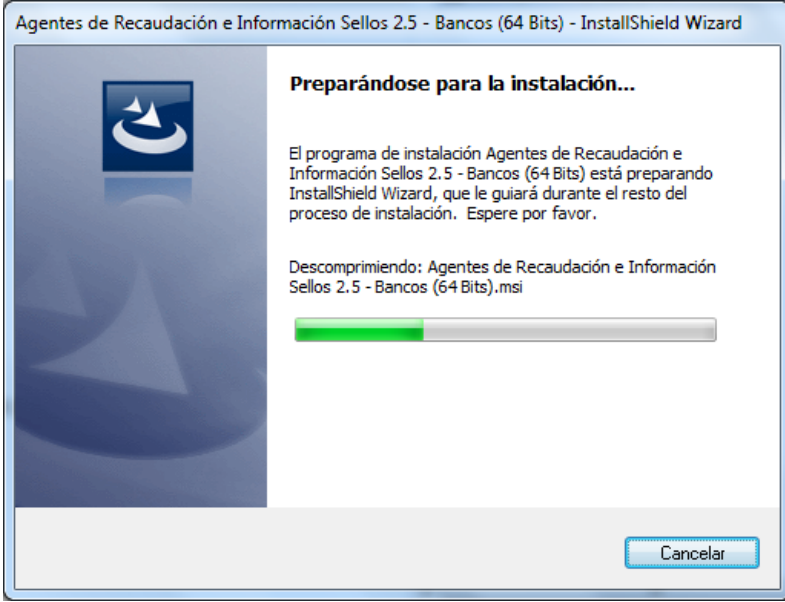

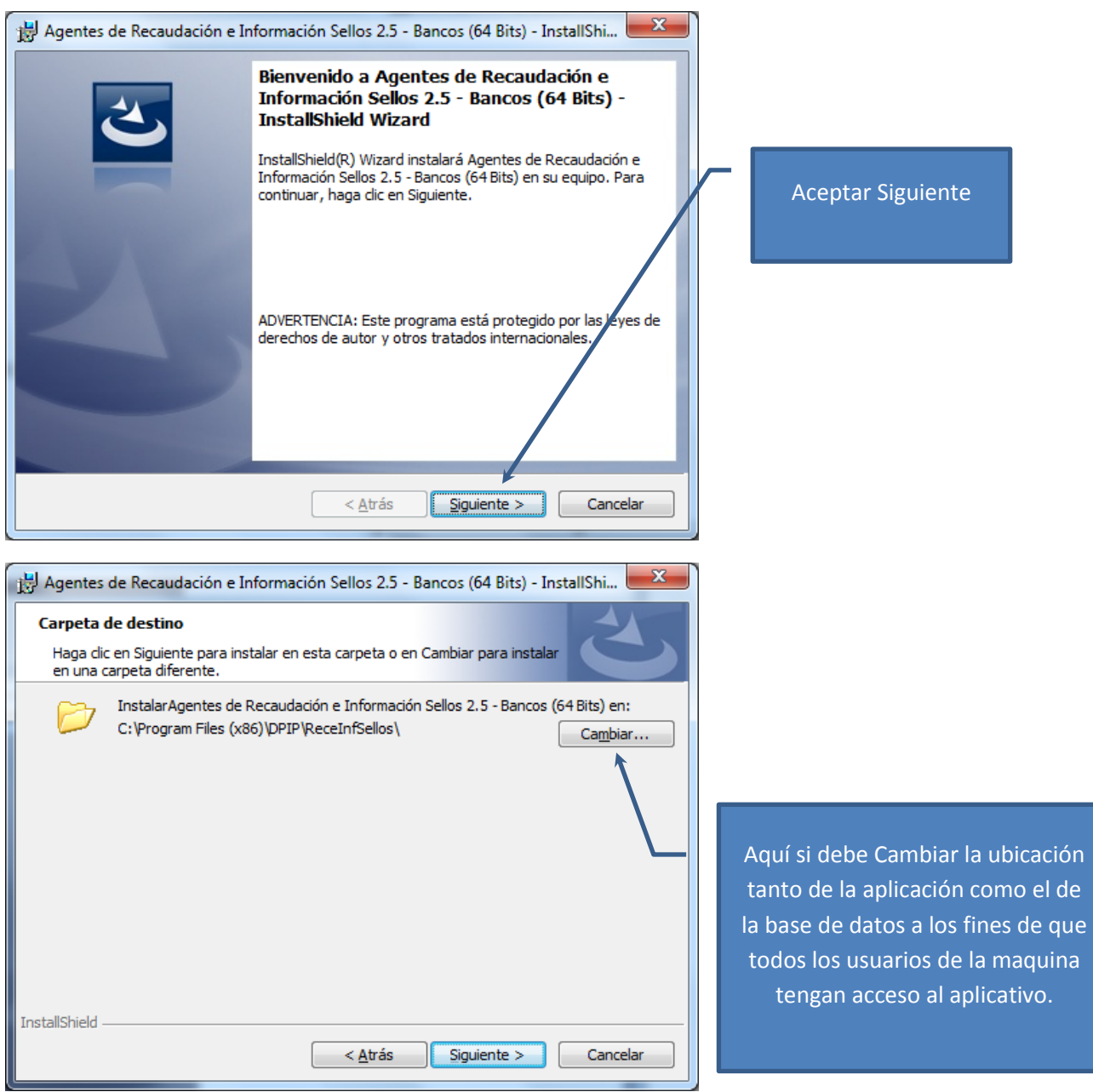

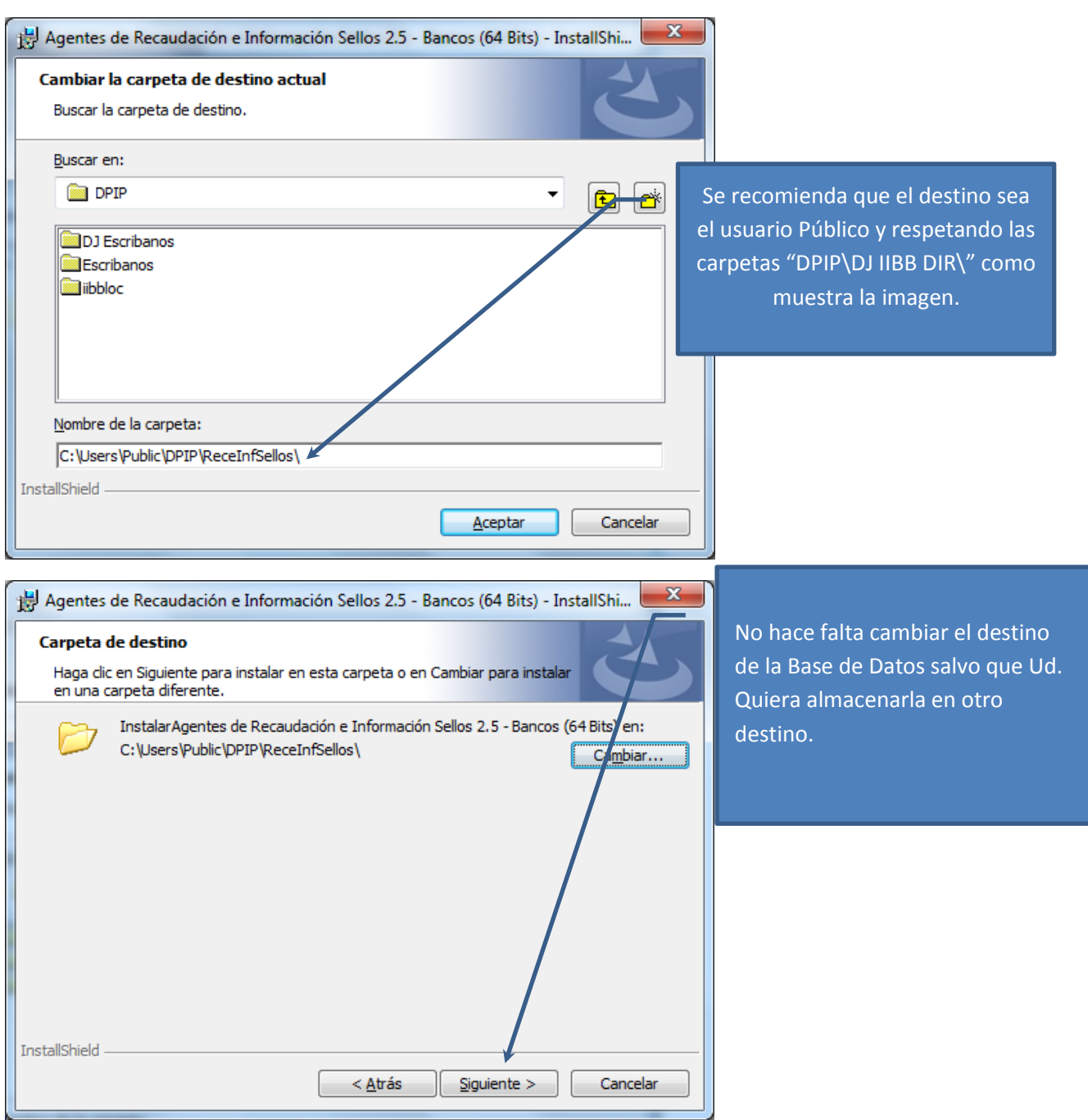

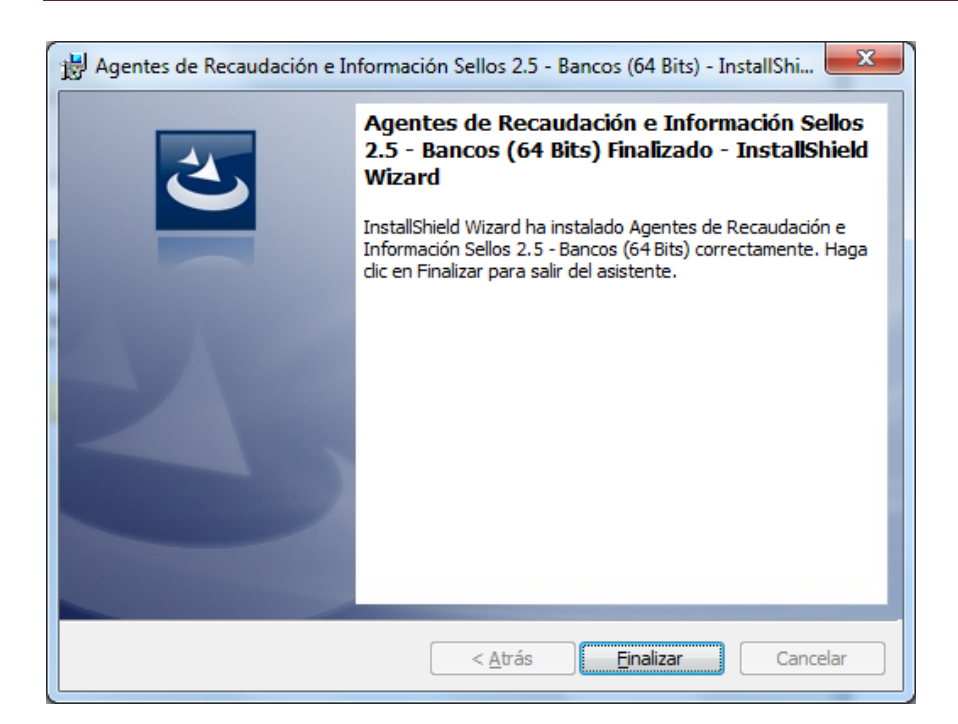

Hacer click en finalizar y el aplicativo colocara 2 iconos en el escritorio como muestra la imagen siguiente

Este paso que describo a continuación se debe hacer siempre y cuando no este instalado ningún aplicativo de la DPIP ya que en cuyo caso no es necesario

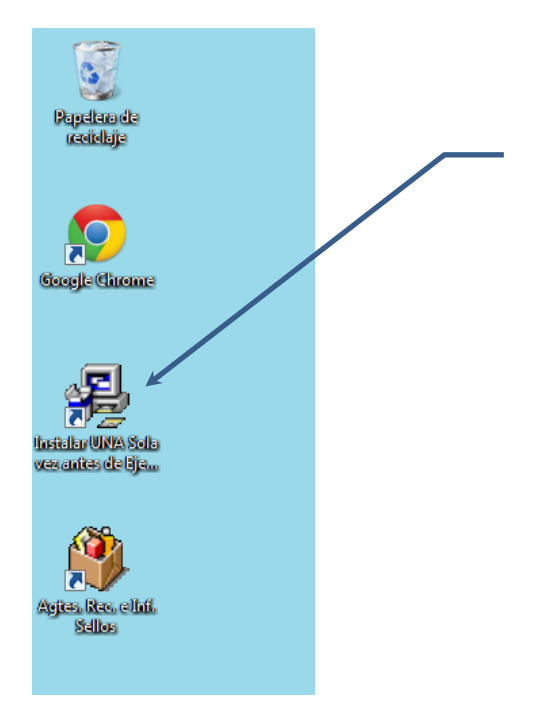

Antes de comenzar a utilizar el Aplicativo de Declaraciones Juradas de IIBB Locales, se debe hacer el siguiente paso a los fines de poder instalar por única vez el administrador de las bases de datos de todos los aplicativos provistos por la DPIP de San Luis.

Para ello debe hacer doble click con su ratón en el siguiente icono del escritorio

A continuación se desplegarán las siguientes secuencias de ventanas.

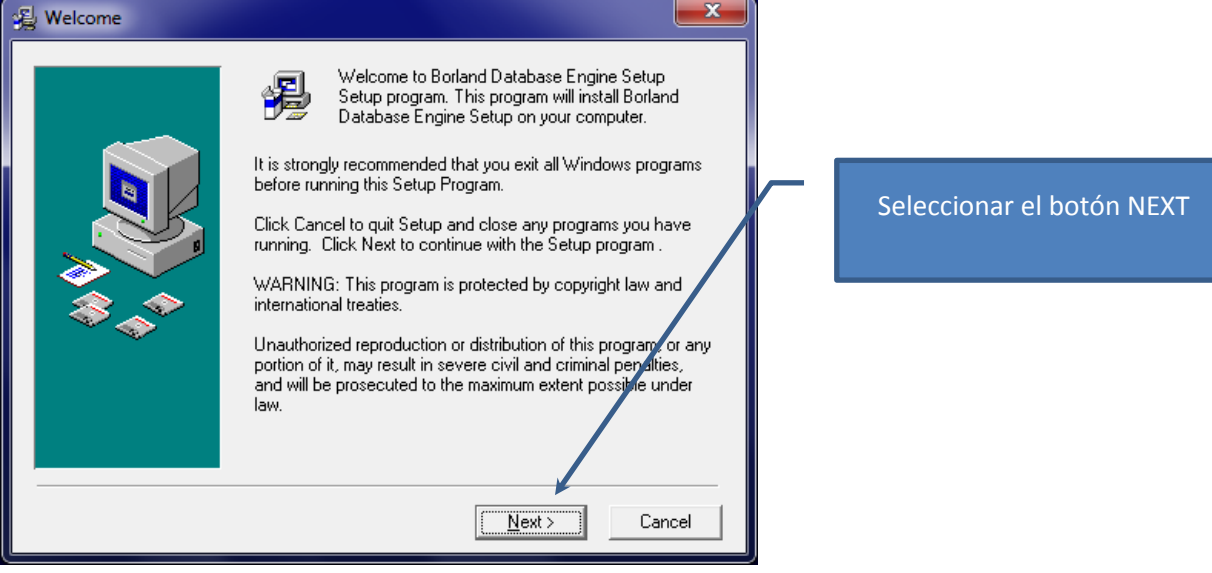

## Instructivo para Instalar Aplicativos de la DPIP en 64 bits

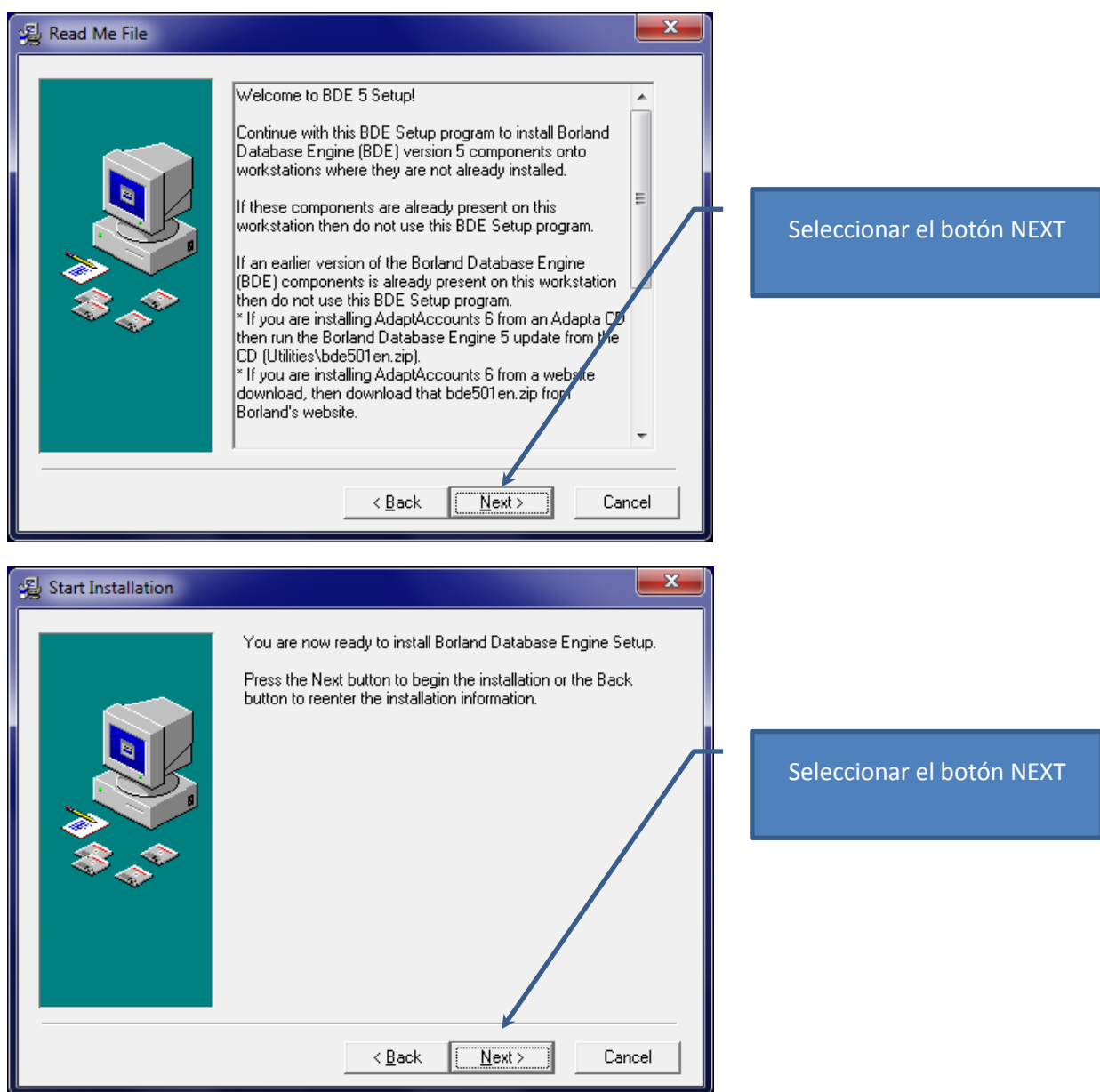

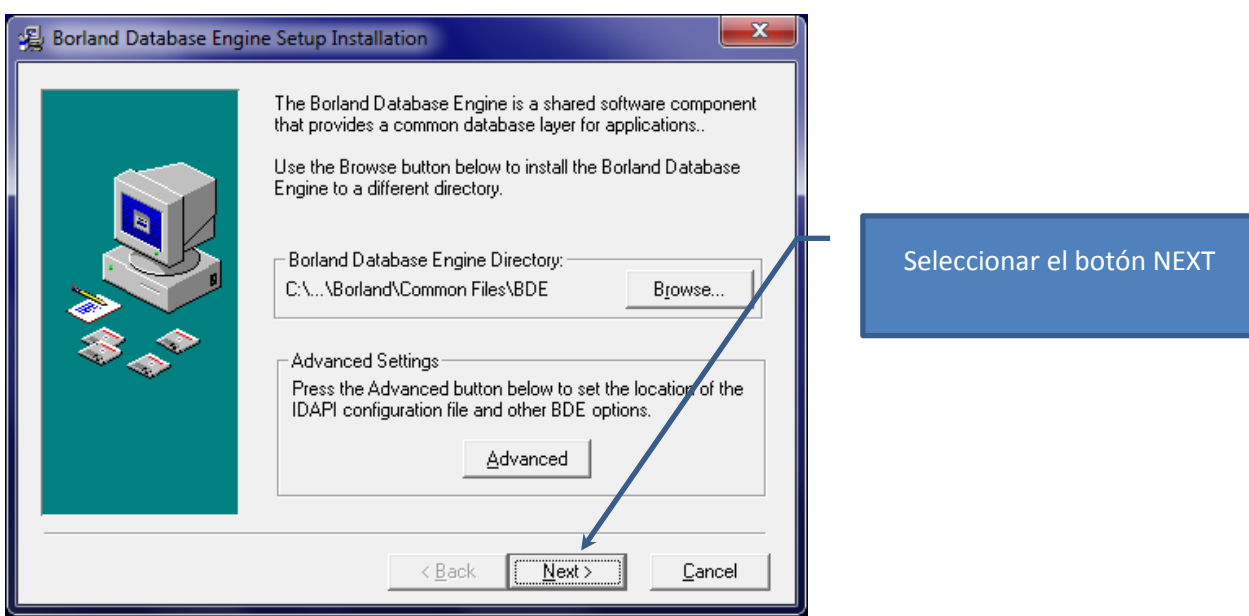

Para finalizar la instalación del administrador debe hacer click en el botón Finish como muestra la pantalla.

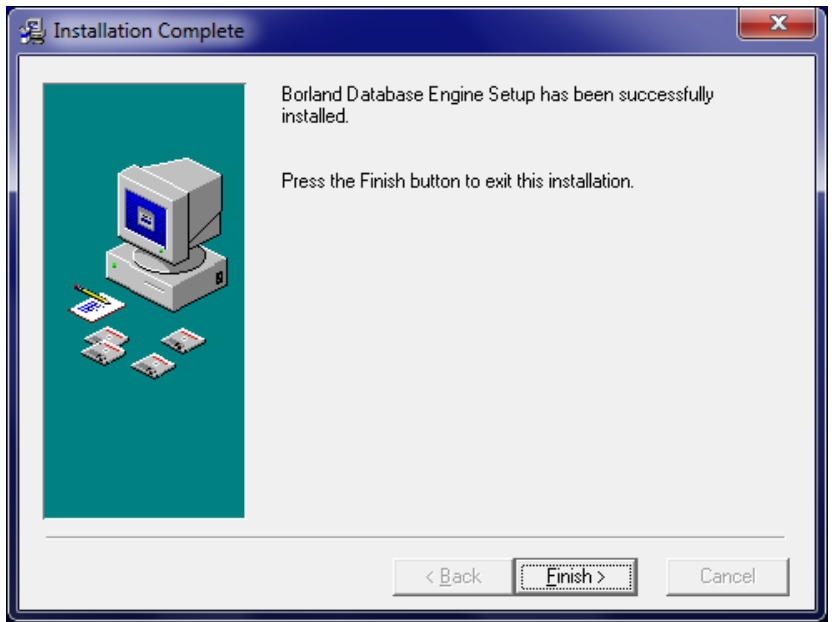

Ahora si está en condiciones de utilizar normalmente el aplicativo de declaraciones juradas, le recomendamos para que no incurra en algún posible error borrar el icono que se muestra a continuación, ya que el mismo no es necesario para la labor diaria.

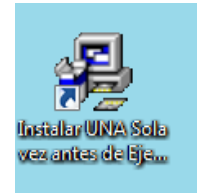